# **CF-20[A/B/C/D] シリーズ(CF-20[A/B/C/D]xxxx[V/T]x) (Windows 10 64bit)**

#### **カメラユーティリティ V5.01L11 アップデート手順書**

2016/4/26

本書では、上記機種のカメラユーティリティを

V5.01L11

にアップデートする手順について説明します。

なお、カメラユーティリティのバージョンがすでに V5.01L11 になっている場合は、アップデートする必要はあ りません。

**【ご注意】**

・ **インストールプログラムを実行する際は、必ず「コンピューターの管理者」の権限のユーザー でサインインしてください。(ユーザーの簡易切り替え機能を使わずにコンピューターの管理 者の権限でサインインして操作してください。)**

**【お願い】**

**インストールを行う際には、以下の事項をお守りください。**

- ・ **AC アダプター、および充分に充電されたバッテリーパックを接続しておいてください。**
- ・ **USB 機器等の周辺機器はすべて外してください。**
- ・ **インストールプログラム以外のアプリケーションソフトはすべて終了してください。**

## **【アップデート方法】**

カメラユーティリティのアップデートは下記の流れで行います。

- 1. カメラユーティリティのバージョン確認
- 2. アップデートプログラムのダウンロードと展開
- 3. 旧バージョンのソフトウェアのアンインストール
- 4. 新バージョンのソフトウェアのインストール

### **1. カメラユーティリティのバージョン確認**

カメラユーティリティのバージョンは、下記の手順で確認します。

- (1)[スタート]-[すべてのアプリ]-[Panasonic]-[PC 情報ビューアー]をクリックします。
- (2) [プログラム2]をクリックし、「カメラユーティリティ」のバージョンを確認します。

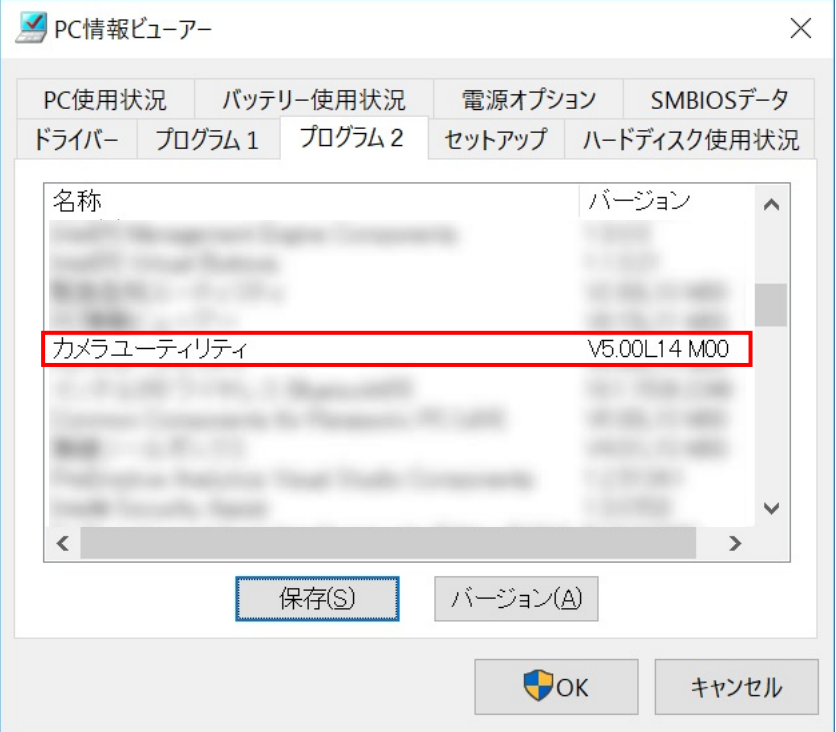

\*カメラユーティリティが表示されていないときは、カメラユーティリティがインストールされていません。

(3) カメラユーティリティのバージョンが下記のバージョンになっている場合は、アップデートする必要はありま せん。

V5.01L11 M00

# **2. アップデートプログラムのダウンロードと展開**

カメラユーティリティをアップデートするためには、まずダウンロードページに掲載されているプログラムをダウンロ ードした後、対象機種の Windows 上で実行し、展開先フォルダにファイルを展開します。

掲載されているプログラム:

Pcam\_V5.01L11.exe

(1) ダウンロードしたプログラムをダブルクリックして実行します。

「ユーザーアカウント制御」の画面が表示された場合は、「はい」をクリックします。

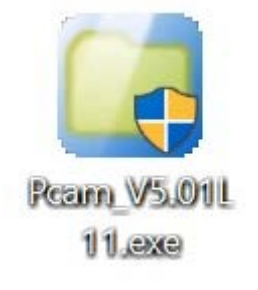

(2) 使用許諾契約の画面が表示されますので、内容をよくお読みいただき、「はい」をクリックしてください。

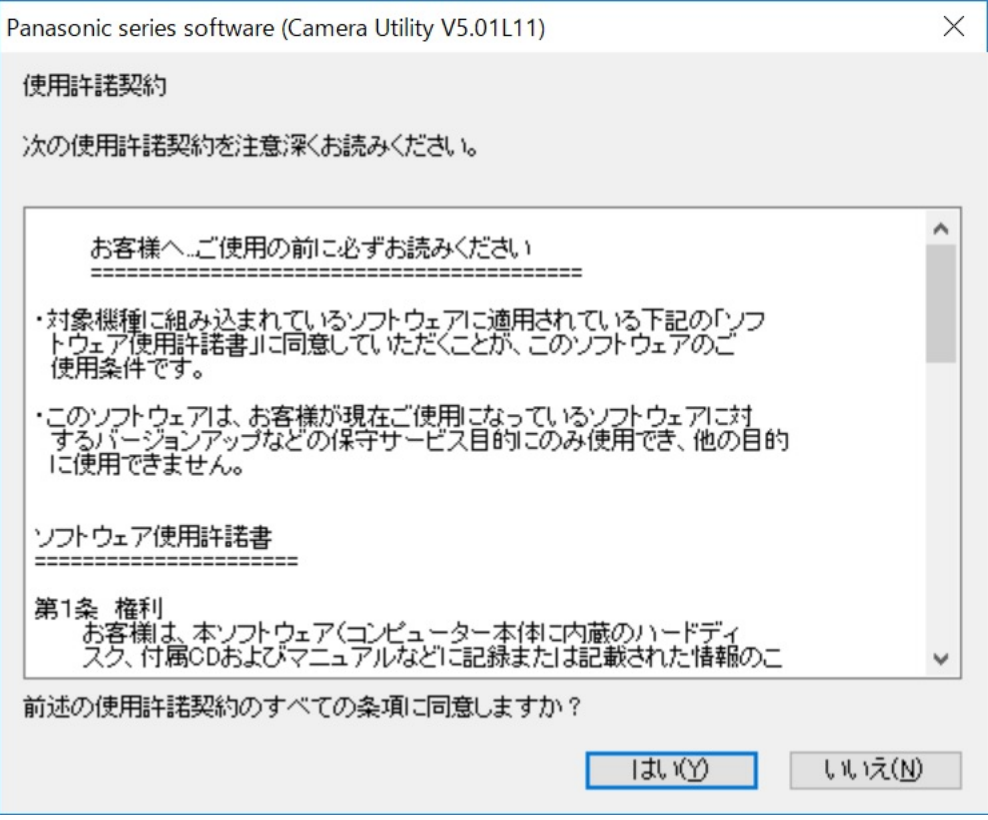

(3) 展開先フォルダを設定する画面が表示されます。展開先フォルダは、プログラムが自動的に作成しま すので、特に変更する必要はありません。(変更する場合は、必ず、本体のハードディスク上のフォル ダを指定してください。展開先フォルダは標準では以下のフォルダが設定されています。)

[c:¥util2¥Pcam |

※以降の手順は上記フォルダに展開したものとして説明します。

#### 「OK」をクリックしてください。

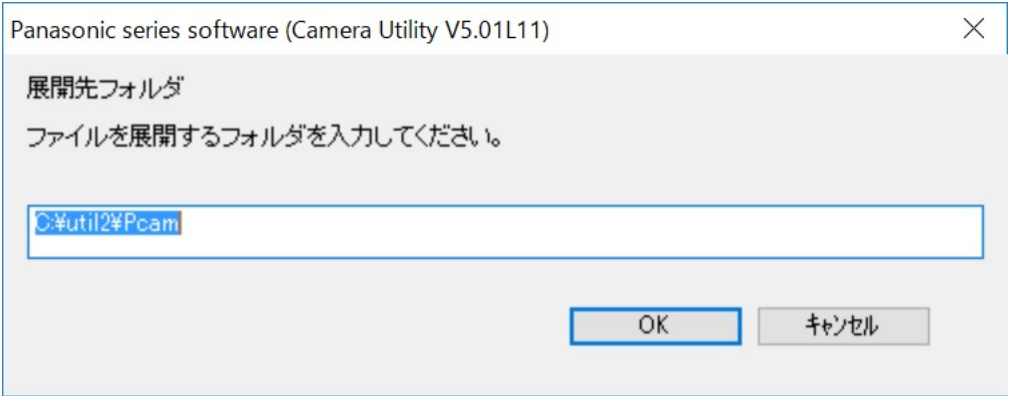

### (4) しばらくすると展開が完了して、展開先フォルダが開きます。

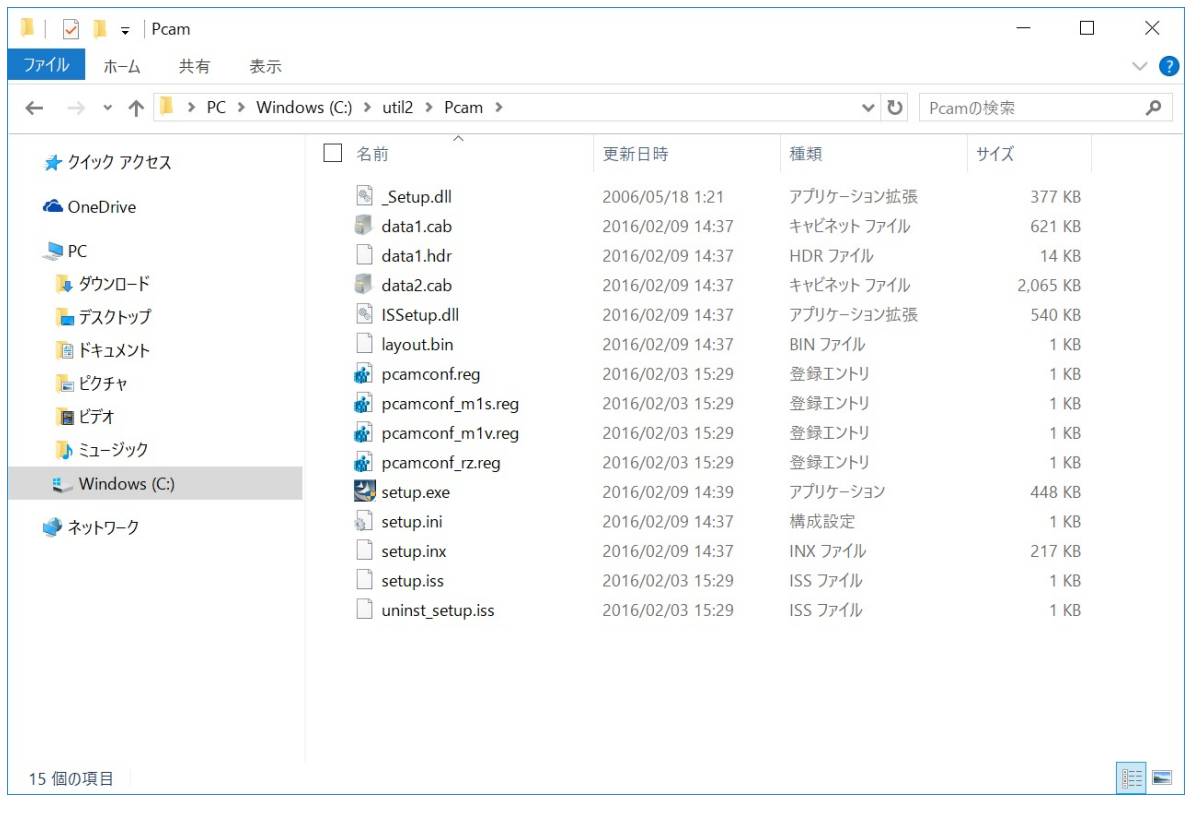

# **3. 旧バージョンのソフトウェアのアンインストール**

以下の手順にしたがって、カメラユーティリティをアンインストールしてください。

(1) 【2. アップデートプログラムのダウンロードと展開】で展開されたフォルダ内の setup(拡張子付きでフ ァイル名表示の場合は setup.exe)をダブルクリックします。「ユーザーアカウント制御」の画面が表示 された場合は、[はい]をクリックします。

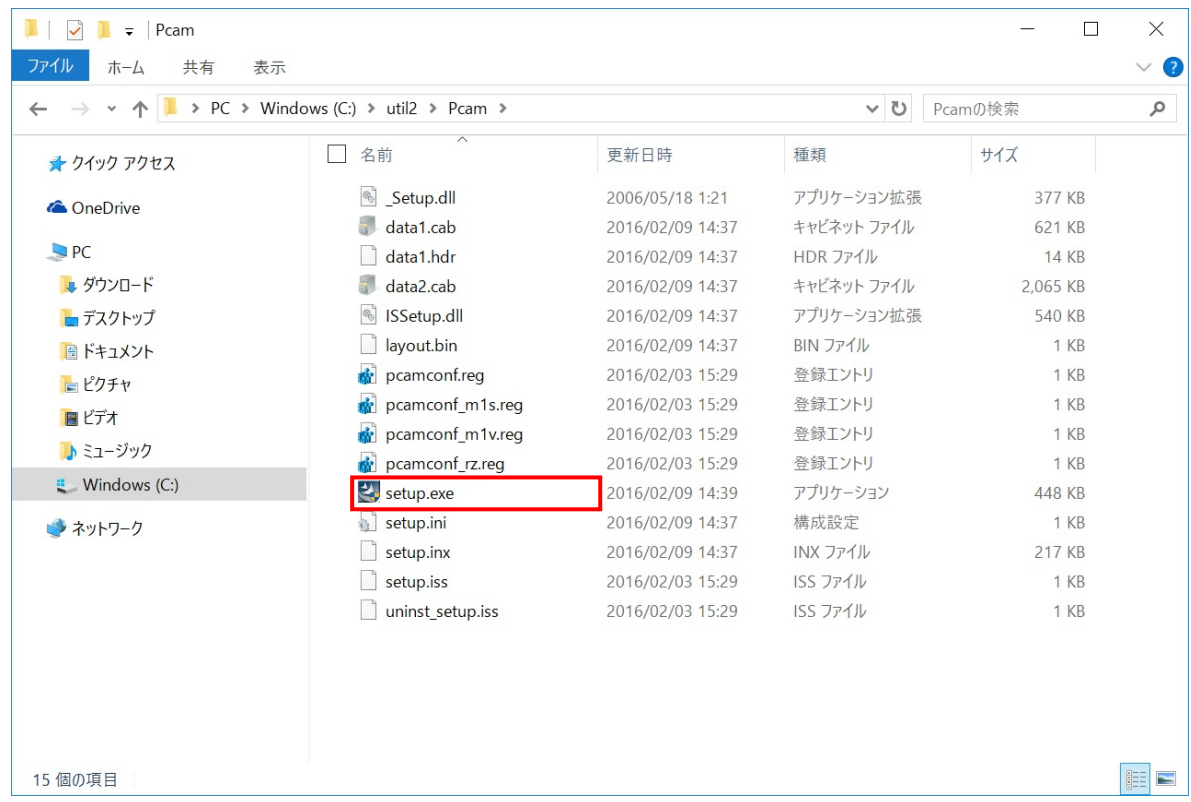

#### (2) 以下の画面が表示されたら、「はい」を選択してアンインストールを実行します。

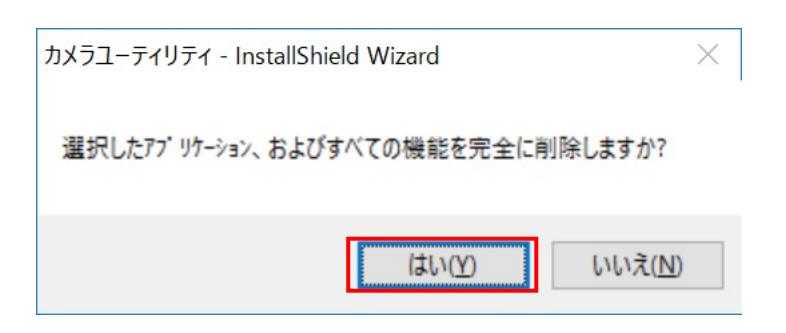

(3) 「アンインストール完了」の画面が表示されましたら、「完了」を選択してください。

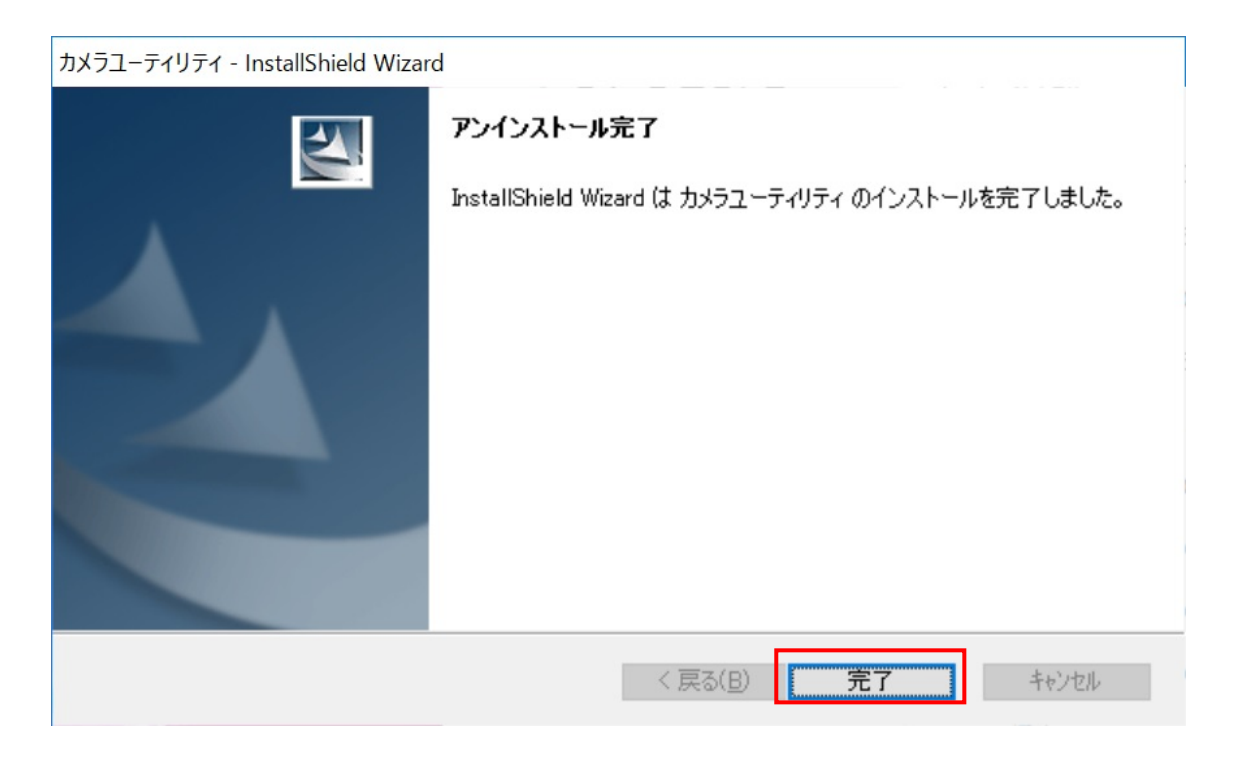

以上で旧バージョンのカメラユーティリティのアンインストールは完了です。

### **4. 新バージョンのソフトウェアのインストール**

以下の手順にしたがって、カメラユーティリティをインストールしてください。

- (1) 【2. アップデートプログラムのダウンロードと展開】で展開されたフォルダが開いている場合は[\(3\)](#page-6-0)に進み ます。
- (2) [Win]キー + [R]キーを入力して、"ファイル名を指定して実行"のダイアログを開いて、 【2. アップデートプログラムのダウンロードと展開】で展開されたフォルダパスを入力して、 [OK]をクリックします。

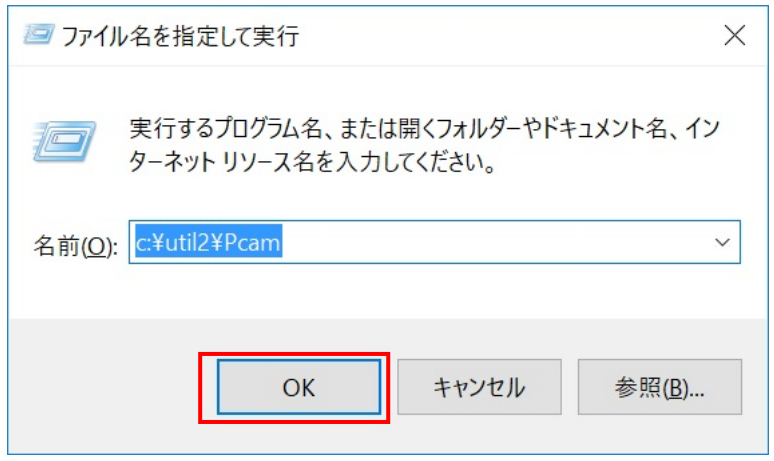

<span id="page-6-0"></span>(3) 【2. アップデートプログラムのダウンロードと展開】で展開されたフォルダ内の setup(拡張子付きでファ イル名表示の場合は setup.exe)をダブルクリックします。

「ユーザーアカウント制御」の画面が表示された場合は、[はい]をクリックします。

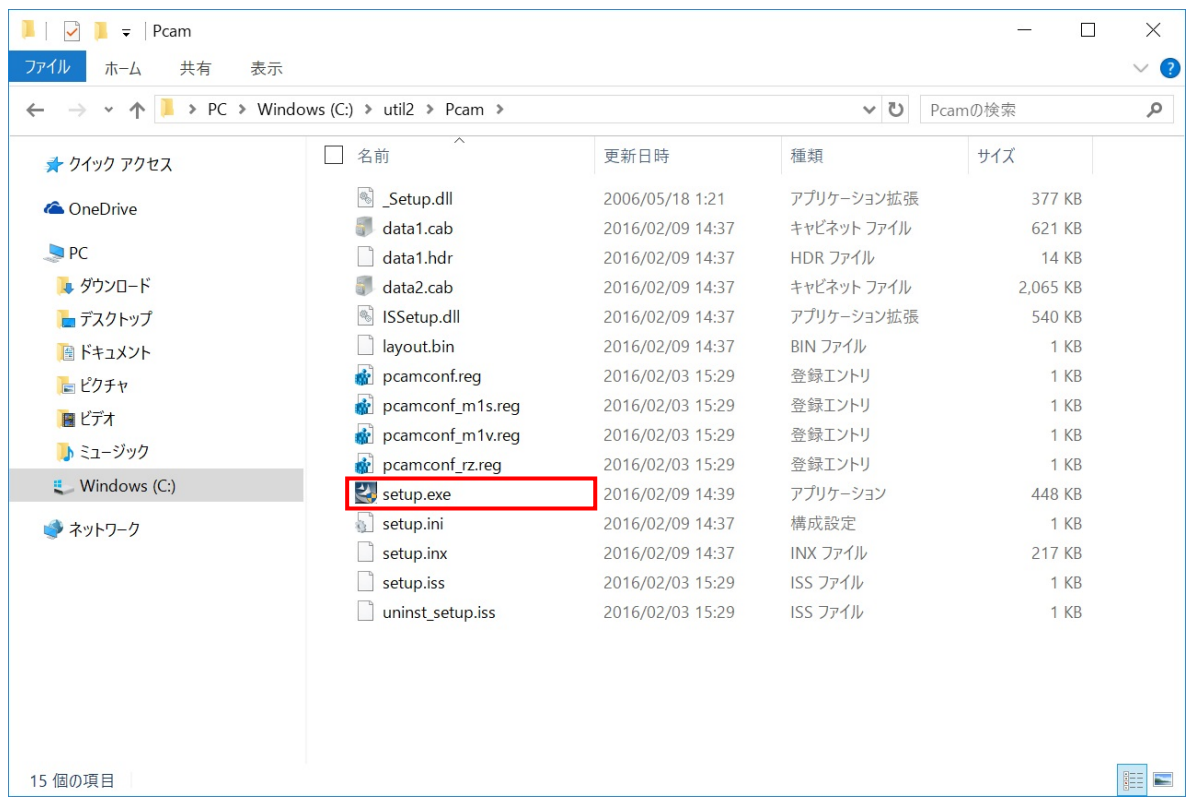

(4) 「カメラユーティリティ セットアップへようこそ」の画面が表示されましたら、「次へ」をクリックします。

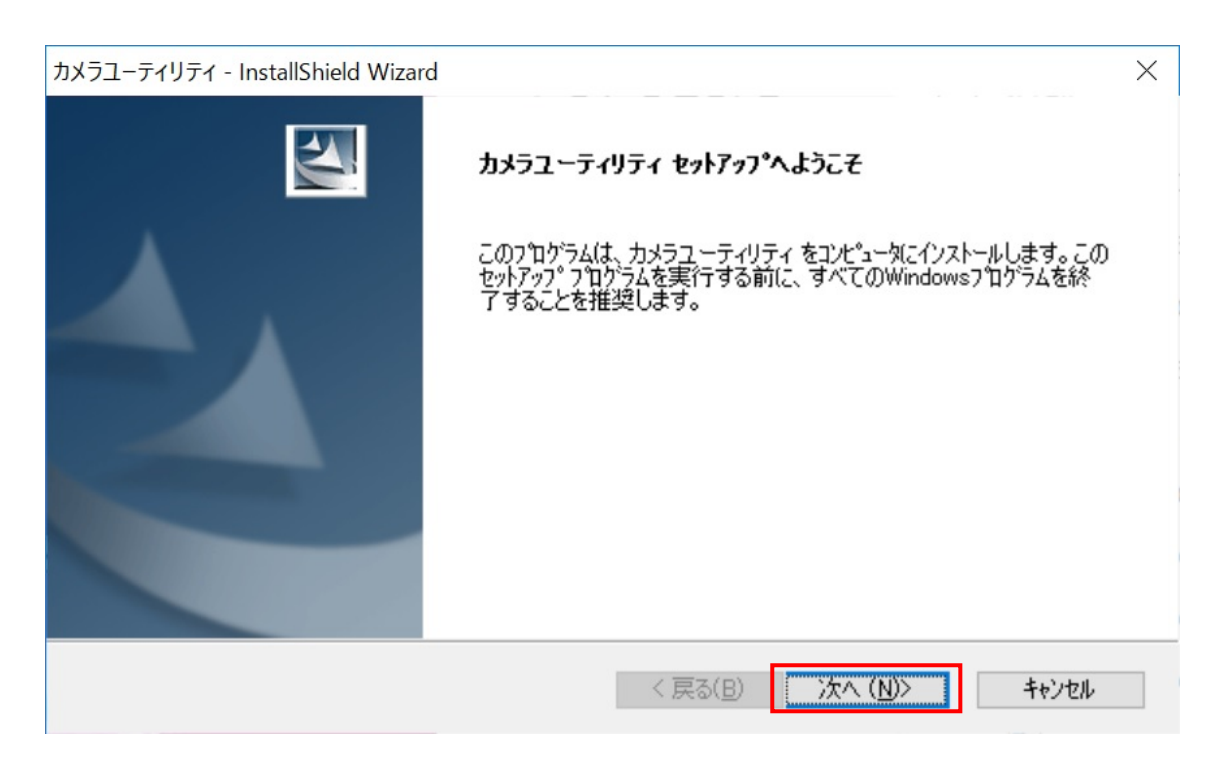

(5) 「インストール準備の完了」の画面が表示されましたら、「インストール」をクリックします。

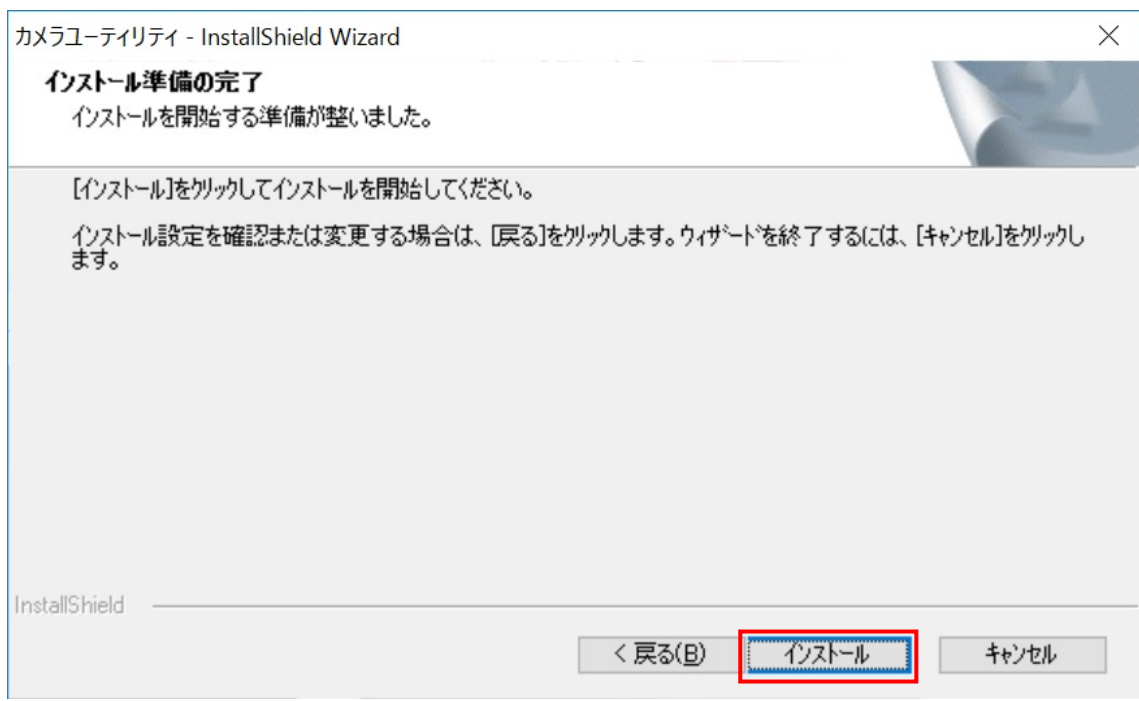

(6) 「InstallShield Wizard の完了」の画面が表示されましたら、「完了」をクリックします。

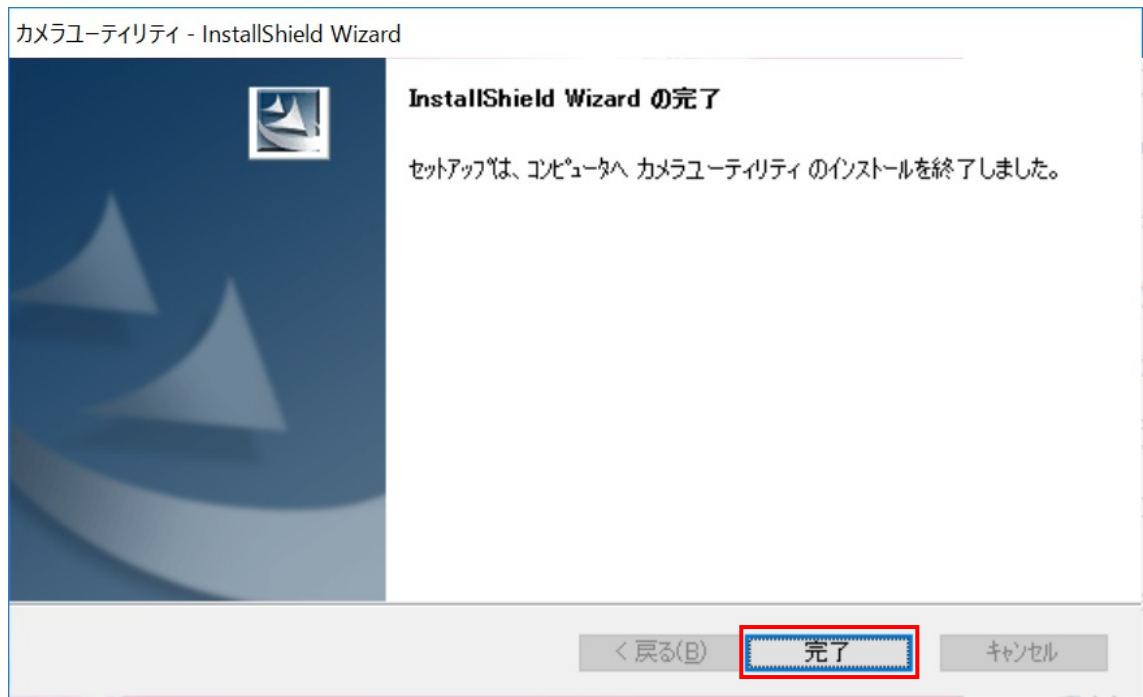

(7) アップデート終了後、上記【1. カメラユーティリティのバージョン確認】に記載の手順にしたがって、カメ ラユーティリティのバージョンが

V5.01L11 M00

と表示されていることを確認してください。

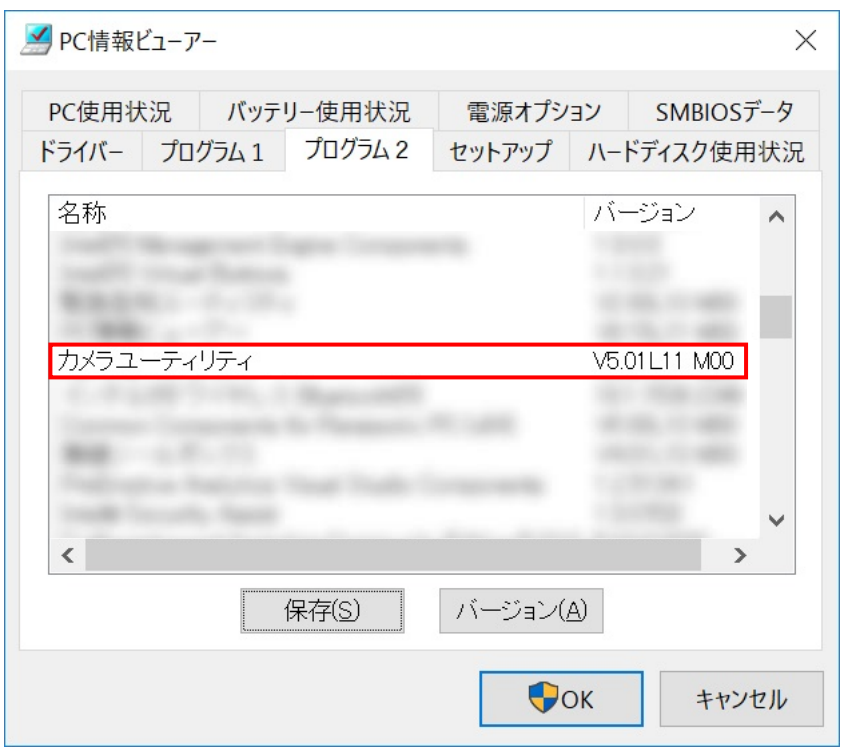

以上でカメラユーティリティのアップデート作業は完了です。